## **COM S'HI ACCEDEIX?**

- 1. Inicieu la sessió a **Google Maps** amb el botó **Inicia la sessió**, situat a l'extrem superior dret del mapa.
- 2. Assegureu-vos que el quadre de cerca estigui buit i, a continuació, feu-hi clic

## 3. Cliqueu **Els meus mapes**.

.

.

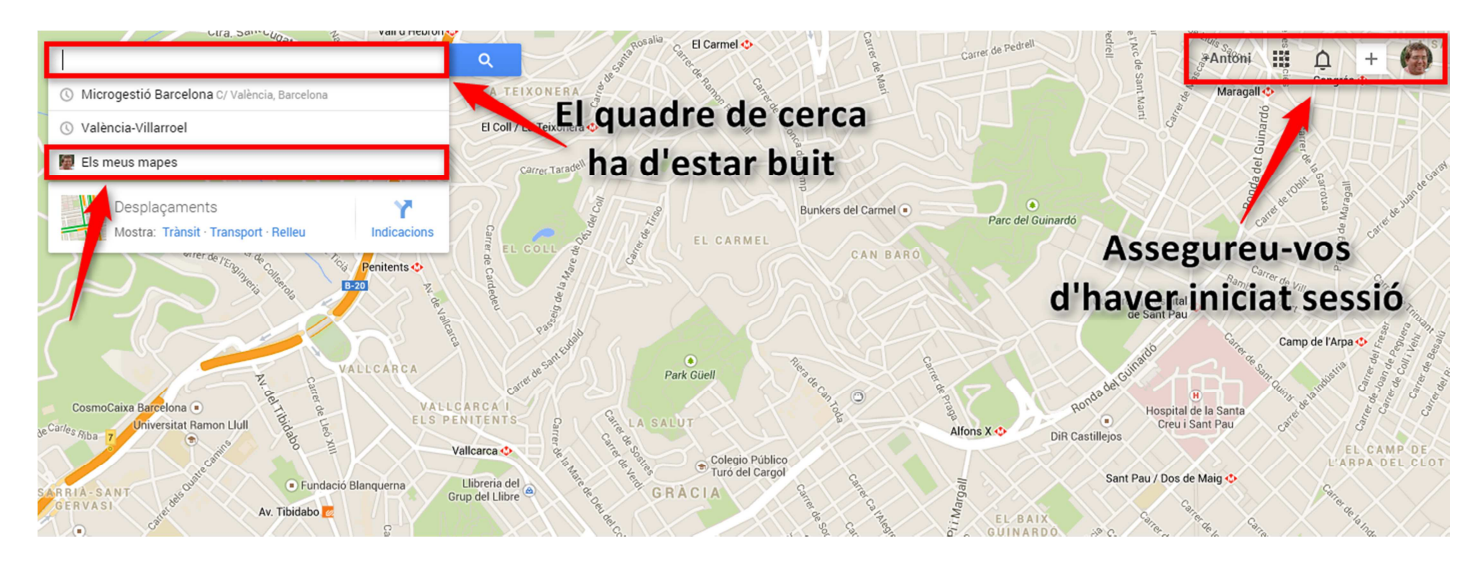

4. Si heu creat mapes recentment, apareixeran llistats. D'aquesta manera podreu accedir-hi ràpidament. Per veure tots els mapes que heu creat al llarg del temps feu clic a **Mostra tots els mapes**. Per crear un nou mapa personalitzat, feu clic al botó amb forma de **llapis**.

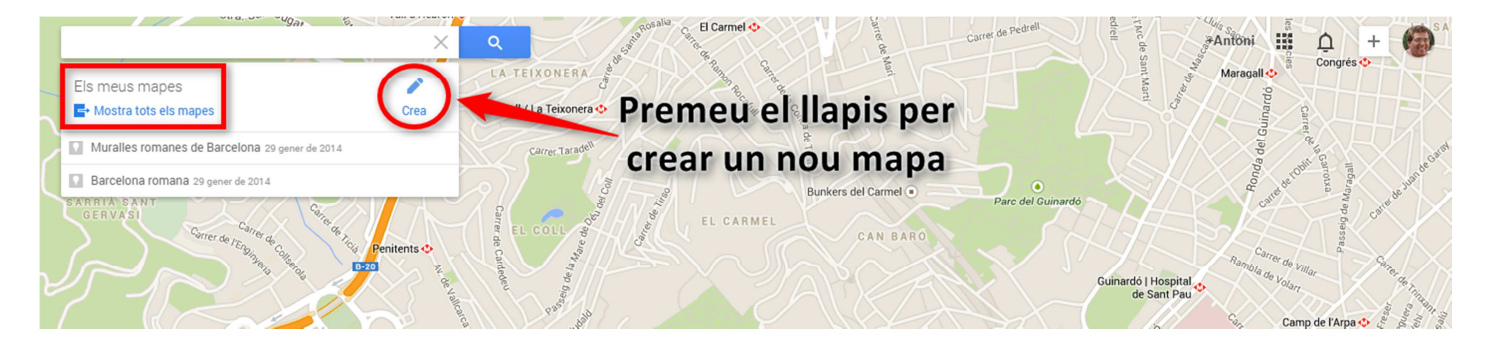

5. Per editar un mapa creat amb anterioritat, cliqueu el seu nom i premeu l'opció **Obre el mapa original** que apareixerà a la cantonada superior esquerra.

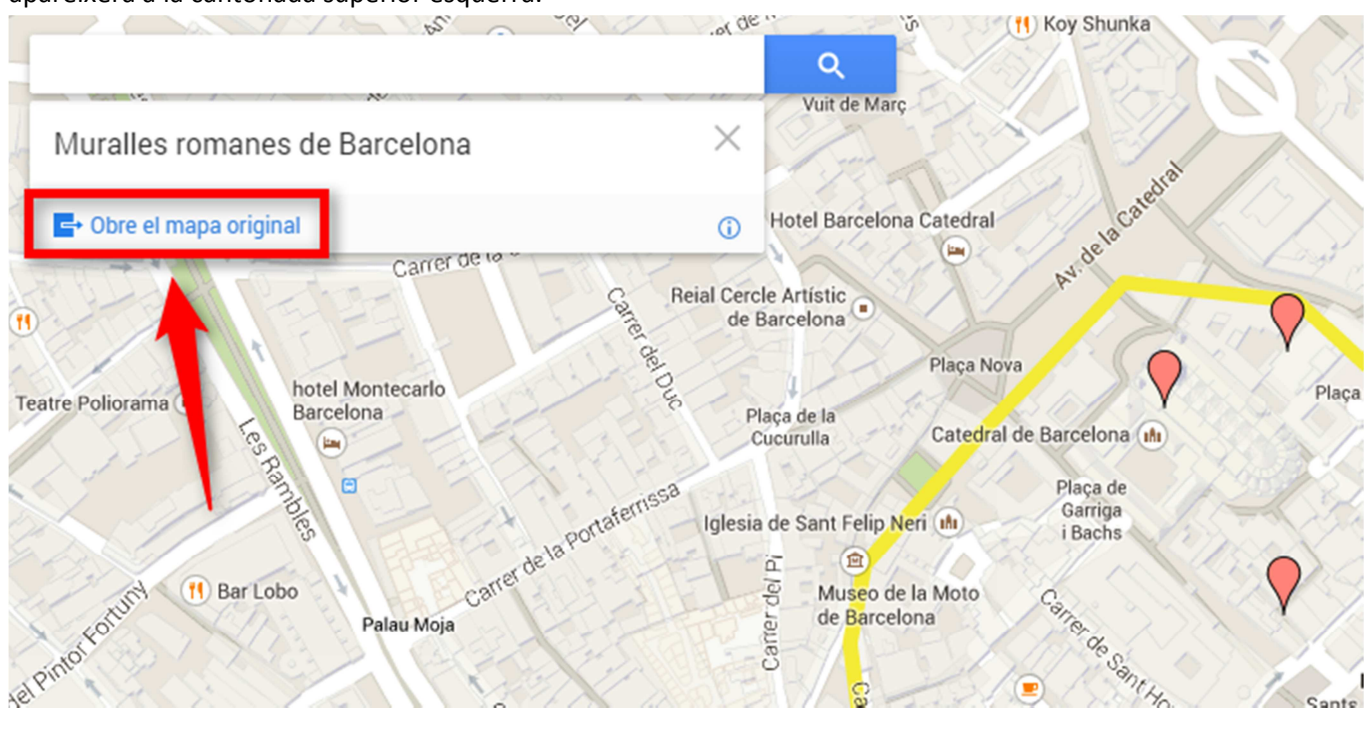

## **EDICIÓ D'UN MAPA PERSONALITZAT**

.

.

1. Un cop obert el mapa, disposarem d'eines per dibuixar **línies i formes**, **inserir marcadors**, i **mesurar** distàncies i àrees. Podem desar en diferents capes els elements que afegim al nostre mapa de manera que només es visualitzi el tipus de dades que necessitem en cada moment.

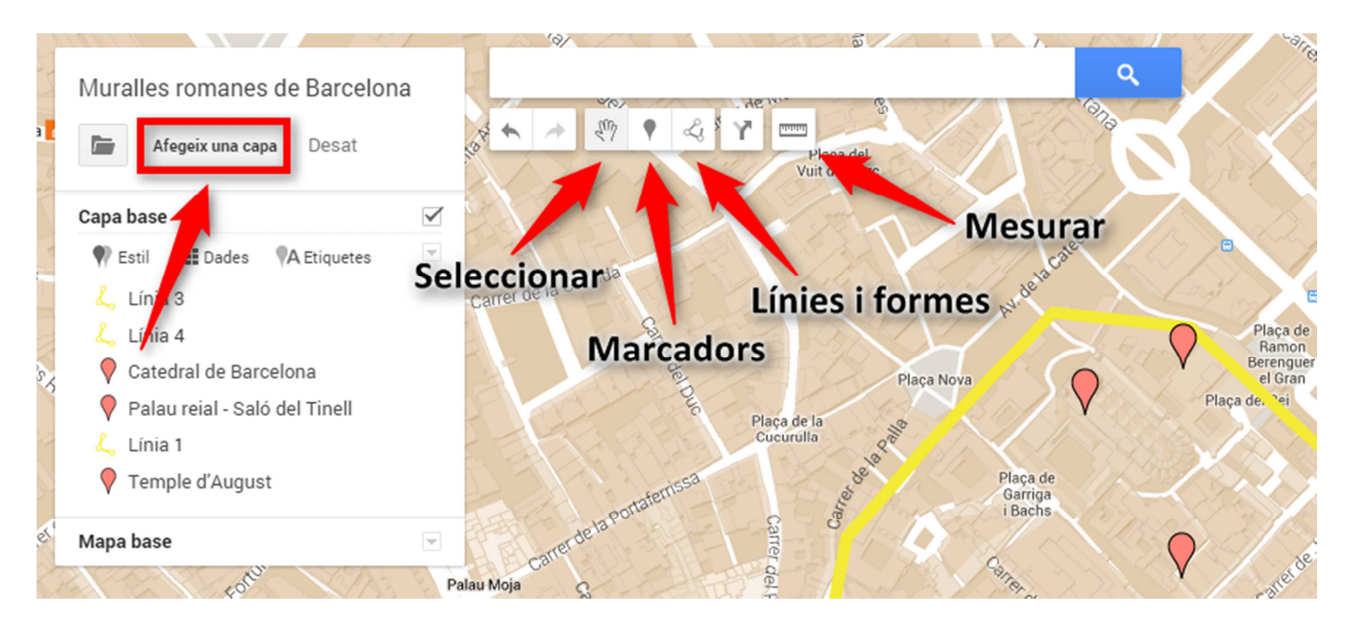

2. A través dels **marcadors** podrem inserir al nostre mapa **text**, **imatges** (fins i tot una galeria amb diverses imatges) i **vídeos**.

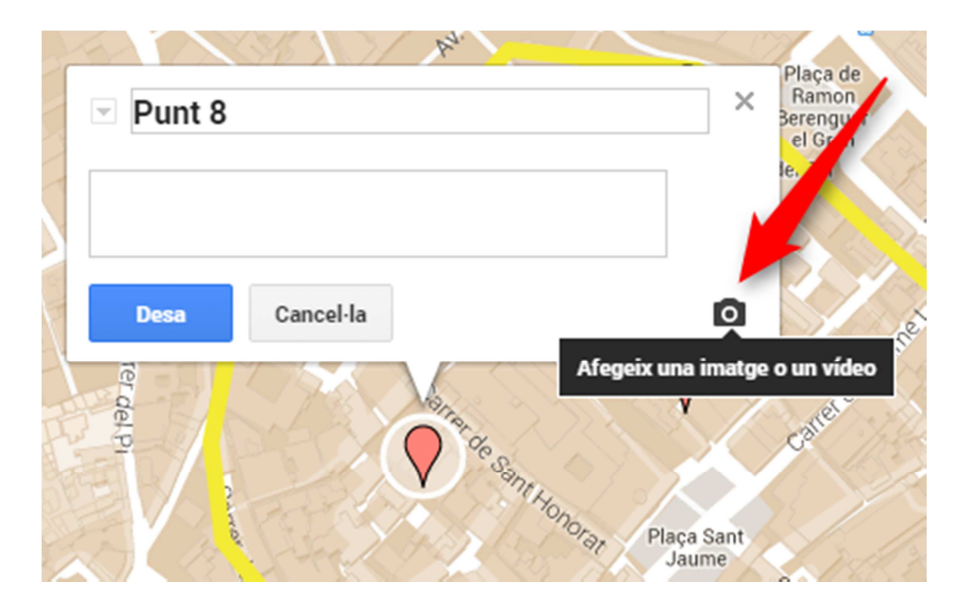

3. Per canviar l'**estil** del nostre mapa (satèl·lit, terreny, polític, atles...) obrirem el menú desplegable de l'opció **Mapa base**.

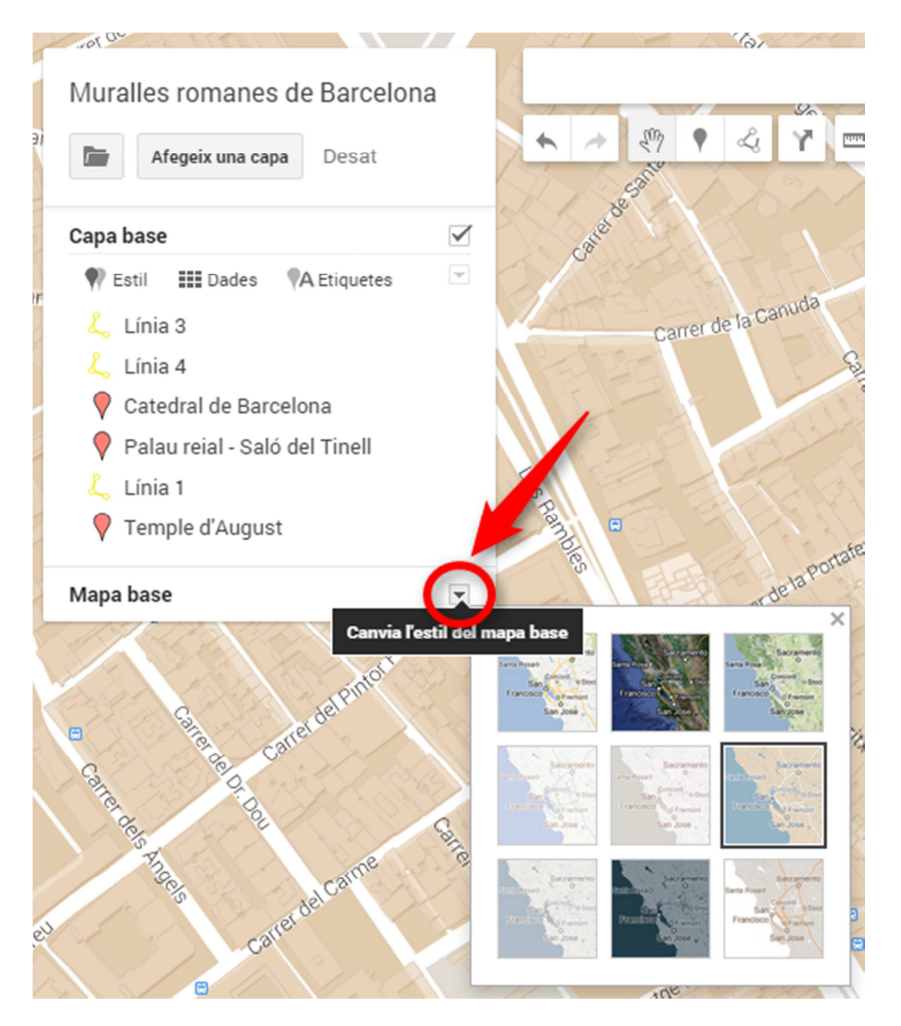

4. Per **suprimir** un mapa, **crear**-ne un de nou, **exportar**-lo, **imprimir**-lo o obtenir-ne el **codi HTML d'incrustació** (*embed*), clicarem la icona en forma de carpeta del menú lateral.

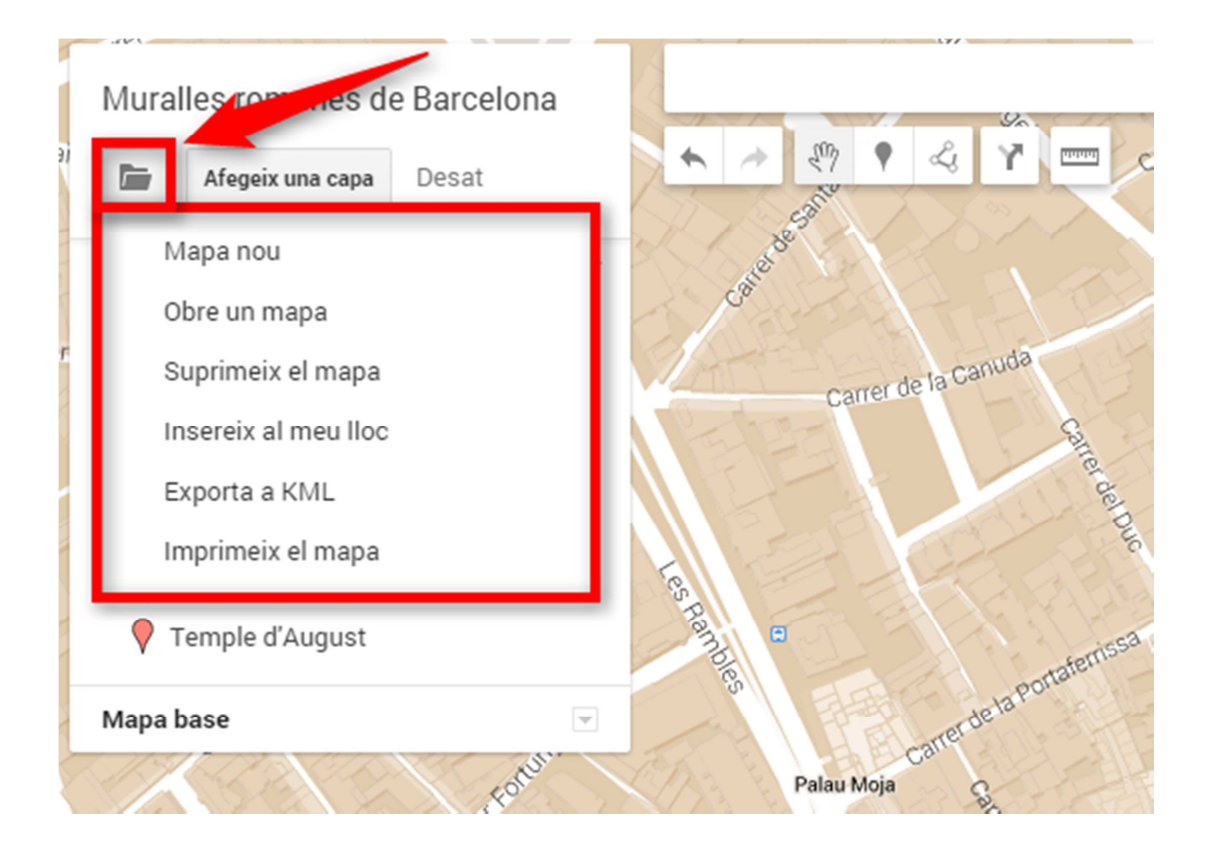

5. Finalment, com amb la majoria de les aplicacions de Google, també és possible l'**edició cooperativa d'un mateix mapa** entre diversos usuaris. Només cal que premem el botó **Comparteix**que hi ha a la cantonada superior dreta de la finestra per convidar altres persones a editar o visualitzar el nostre mapa.

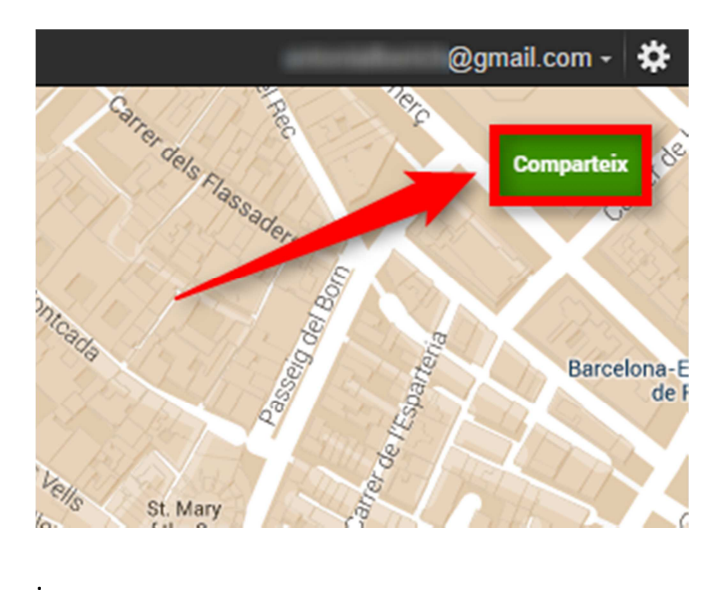

.